## Handleiding **Dienst Rapportages** Voorheen Digitaal Loket Rapportages

Datum: 11 augustus 2022 Versie: 8.0

## **Inhoud**

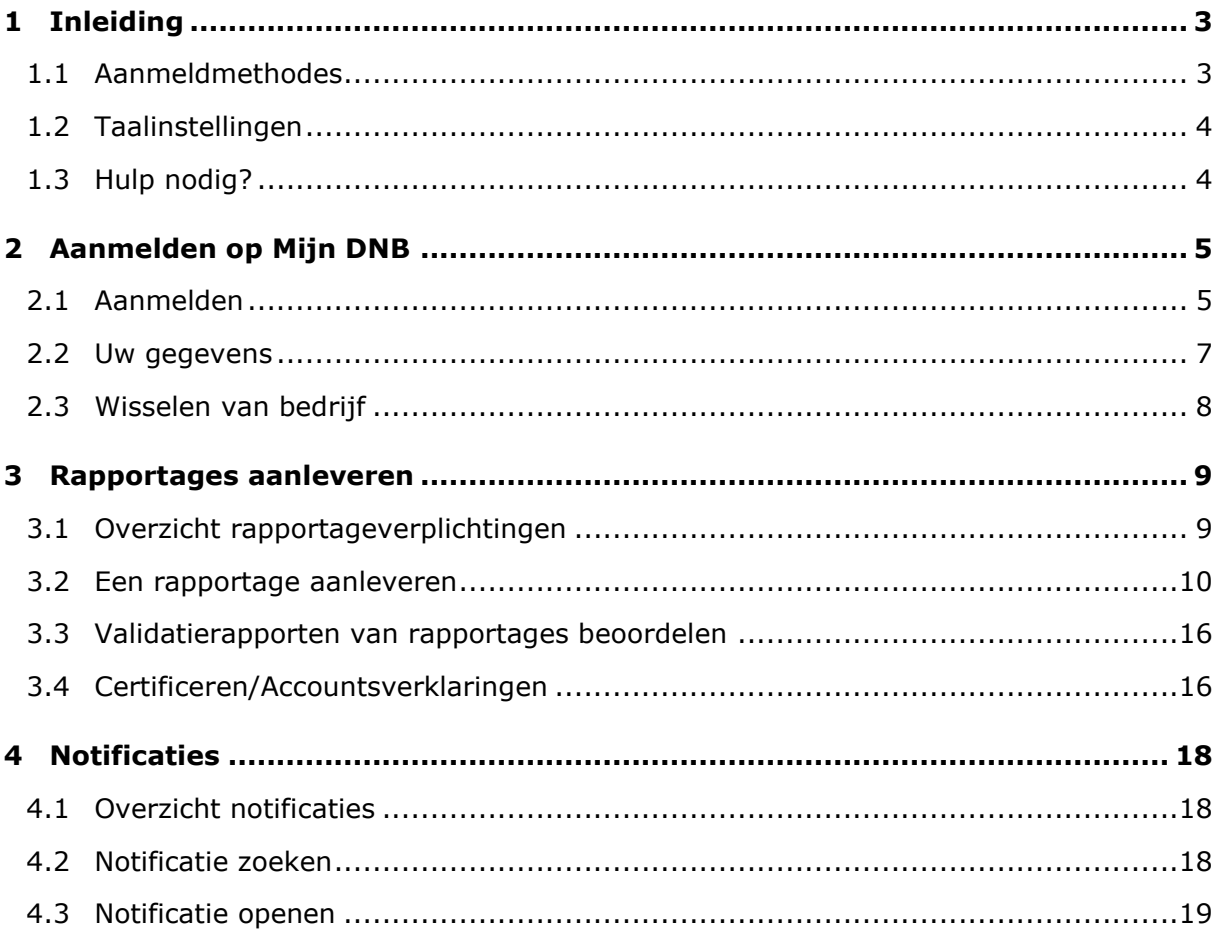

# <span id="page-2-0"></span>1 Inleiding

In Nederland houdt De Nederlandsche Bank (DNB) toezicht op een groot aantal financiële instellingen. Deze instellingen moeten gegevens bij DNB aanleveren via de dienst Rapportages. In deze handleiding vindt u uitleg over hoe u met deze dienst (voorheen Digitaal Loket Rapportages) uw rapportages kunt aanleveren.

### <span id="page-2-1"></span>1.1 Aanmeldmethodes

Om van de dienst Rapportages op Mijn DNB gebruik te maken, meldt u zich aan met één van de volgende aanmeldmethodes: eHerkenning of het Mijn DNB account.

#### **eHerkenning**

Steeds meer bedrijven en overheidsinstellingen schakelen over op eHerkenning. Dit is een eenvoudige, goed beveiligde methode waarmee u met één inlogmiddel bij een steeds groter aantal overheden en bedrijven terechtkunt.

Belangrijk om te weten is dat niet elk bedrijf of elke overheidsinstelling dezelfde beveiliging vereist. Daarom zijn er verschillende betrouwbaarheidsniveaus. eHerkenning heeft vier betrouwbaarheidsniveaus: EH2, EH2+, EH3 en EH4. Voor de dienst Rapportages op Mijn DNB heeft u minimaal niveau 3 (EH3) nodig. Een lager niveau is niet voldoende. Heeft een eHerkenning inlogmiddel met niveau 3 en een machtiging voor de dienst Rapportages op Mijn DNB, dan kunt u zich direct aanmelden. Zo niet, dan vindt u op de website [www.eherkenning.nl](https://dnbnl.sharepoint.com/sites/KM-Dataverwerking/KnowledgeDocuments/Gebruikershandleiding/Digitaal%20Loket%20Rapportages/www.eherkenning.nl) aanwijzingen voor het aanvragen van het juiste middel voor eHerkenning.

#### **Mijn DNB-account**

Buitenlandse bedrijven en organisaties zonder KvK-registratie kunnen geen gebruikmaken van eHerkenning. Op [Mijn DNB](https://mijn.dnb.nl/over-mijn-dnb-account) vindt u meer informatie over het Mijn DNB-account en kunt u een account aanmaken als u er geen heeft.

### <span id="page-3-0"></span>1.2 Taalinstellingen

De dienst Rapportages is beschikbaar in twee talen: Nederlands en Engels. Via het profiel-icoon rechtsboven op het scherm kunt u wisselen van taal. Dit kan vanaf elk scherm in de applicatie.

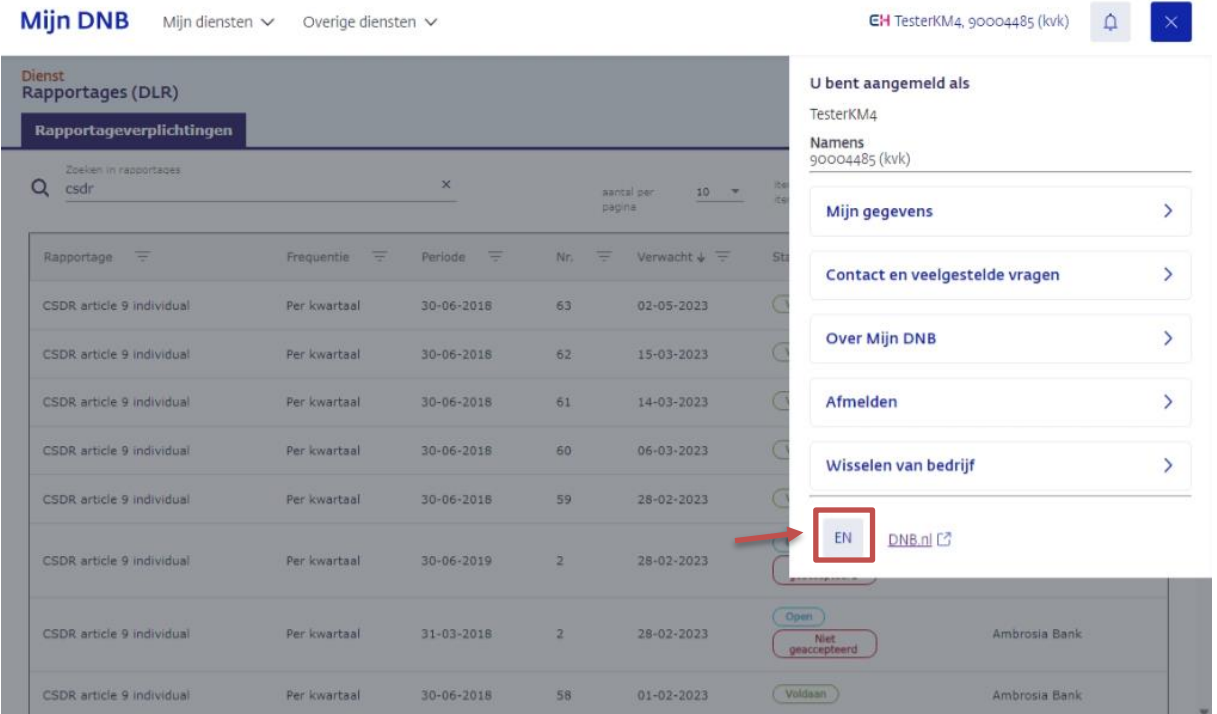

## <span id="page-3-1"></span>1.3 Hulp nodig?

#### **Technische ondersteuning**

Heeft u technische problemen? Neem dan contact op met onze servicedesk. E-mail: [dit-servicedesk@dnb.nl](mailto:dit-servicedesk@dnb.nl) Telefoon: 020 5246111

De servicedesk is geopend op werkdagen tussen 08.00 uur en 18.00 uur.

#### **Inhoudelijke ondersteuning**

Met vragen over de inhoud van uw rapportages belt of mailt u met uw eigen relatiebeheerder bij DNB. De contactgegevens vindt u in de correspondentie die u van hem of haar hebt ontvangen.

## <span id="page-4-0"></span>2 Aanmelden op Mijn DNB

Om de dienst Rapportages te gebruiken, meldt u zich aan op uw persoonlijke portaal: [Mijn DNB.](https://mijn.dnb.nl/)

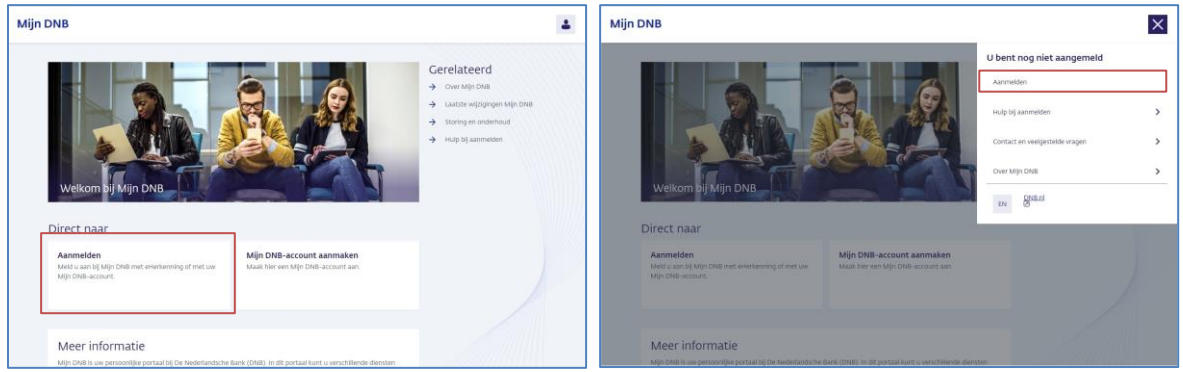

## <span id="page-4-1"></span>2.1 Aanmelden

▪ Klik op de knop **Aanmelden** midden op de homepagina of op de link **Aanmelden** via het profiel icoon rechtsboven.

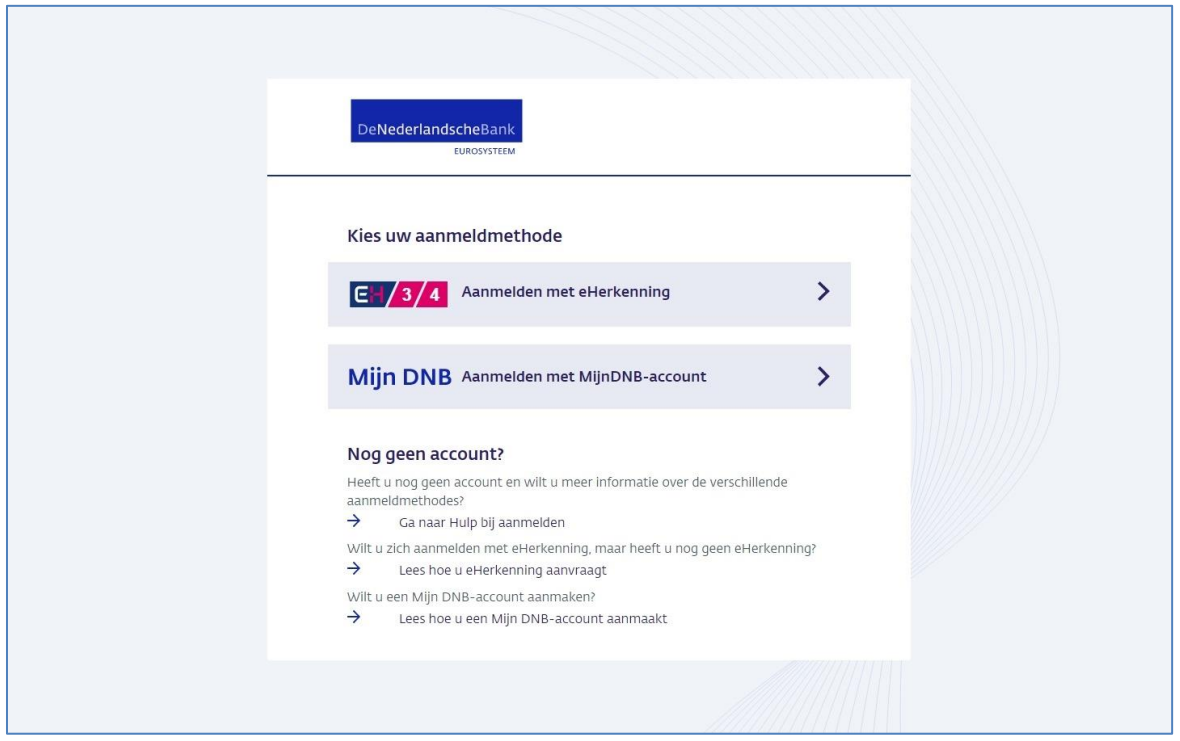

▪ Kies hier **Aanmelden met eHerkenning,** behalve buitenlandse bedrijven en organisaties zonder KvK-registratie. In dat geval kiest u voor Aanmelden met Mijn DNB Account.

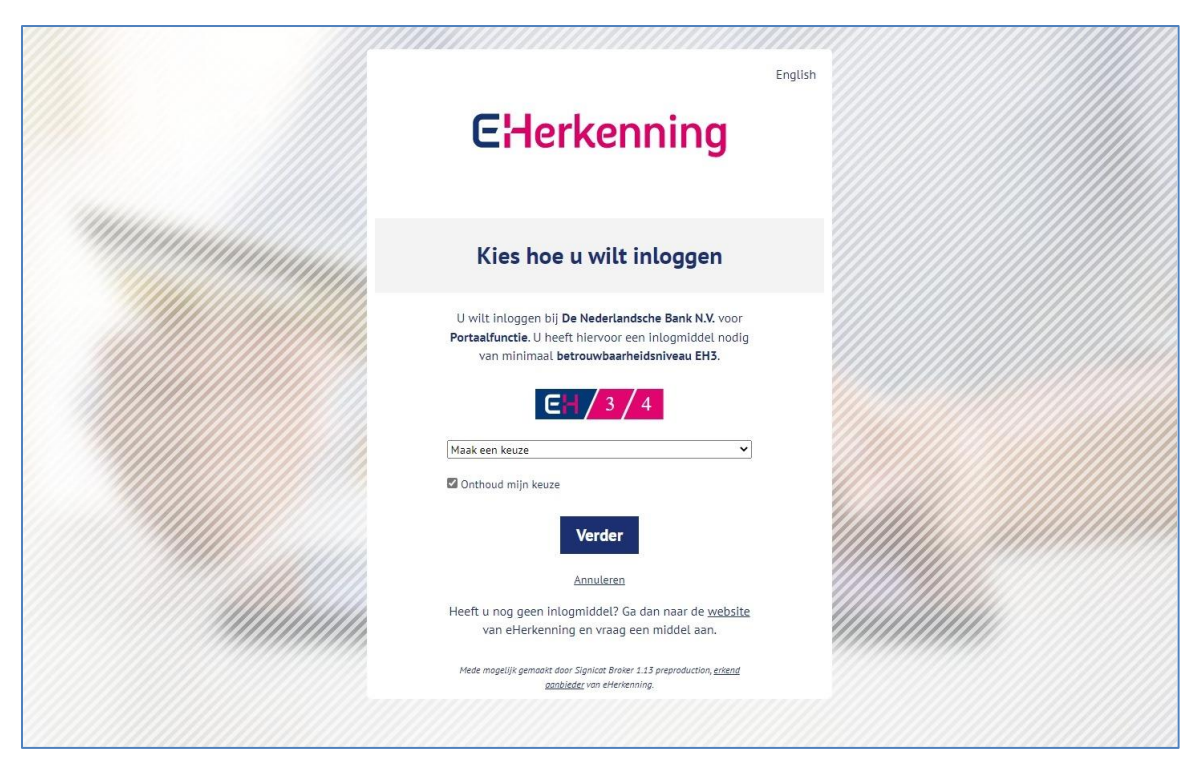

Voor het aanmelden met eHerkenning is minimaal betrouwbaarheidsniveau 3 vereist.

- Kies uit de lijst uw eHerkenningsleverancier en klik op **Verder**.
- Volg de instructies van uw eHerkenningsleverancier.

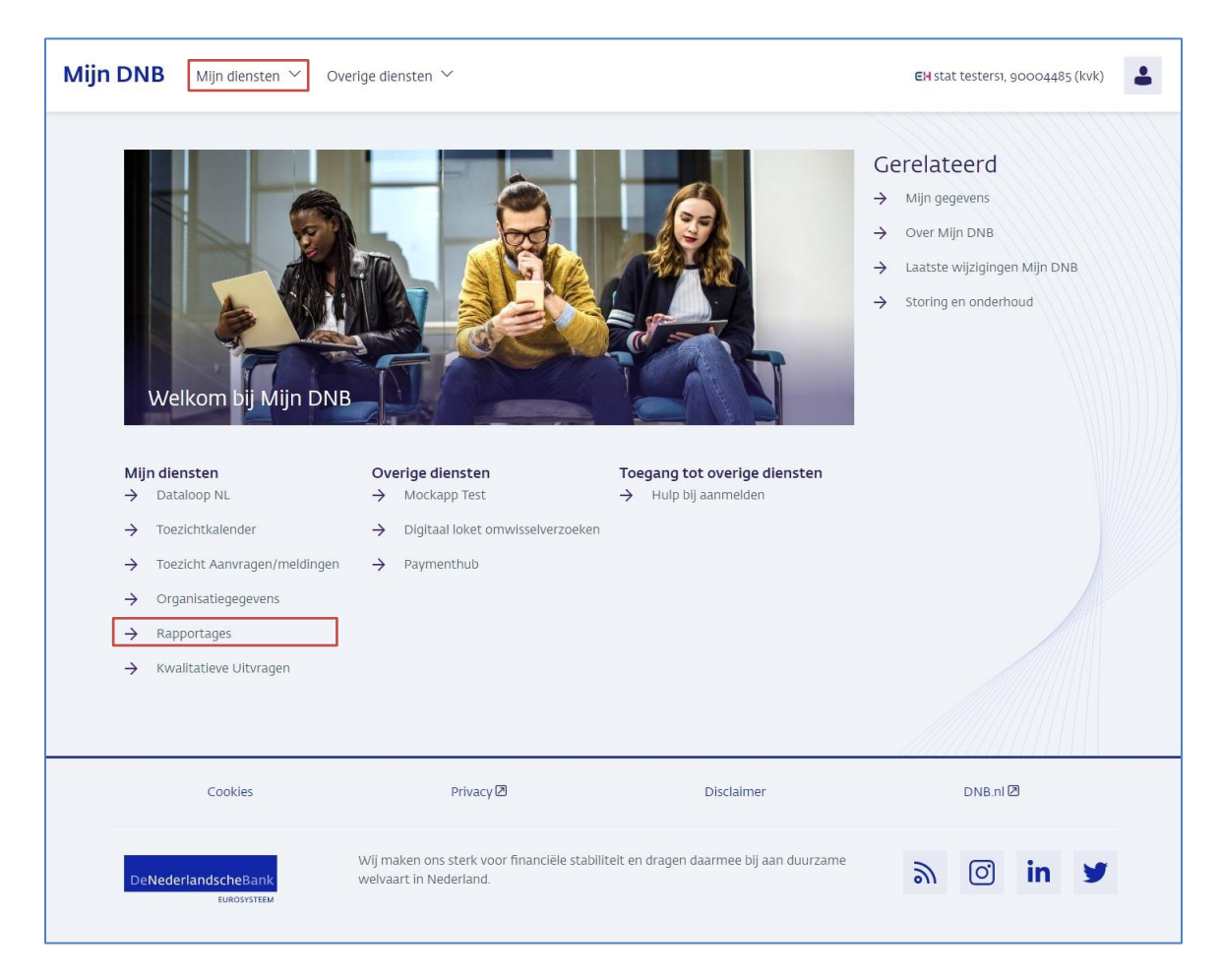

Na een succesvolle aanmelding komt u op de openingspagina van Mijn DNB. Vanaf deze pagina kunt u naar de Dienst Rapportages navigeren. U vindt de link naar de dienst Rapportages onder het kopje Mijn diensten op het midden van de pagina of onder het menu-item Mijn diensten.

### <span id="page-6-0"></span>2.2 Uw gegevens

Als u bent aangemeld op Mijn DNB kunt u via het profiel-icoon en de link Mijn gegevens de gegevens van uw account inzien.

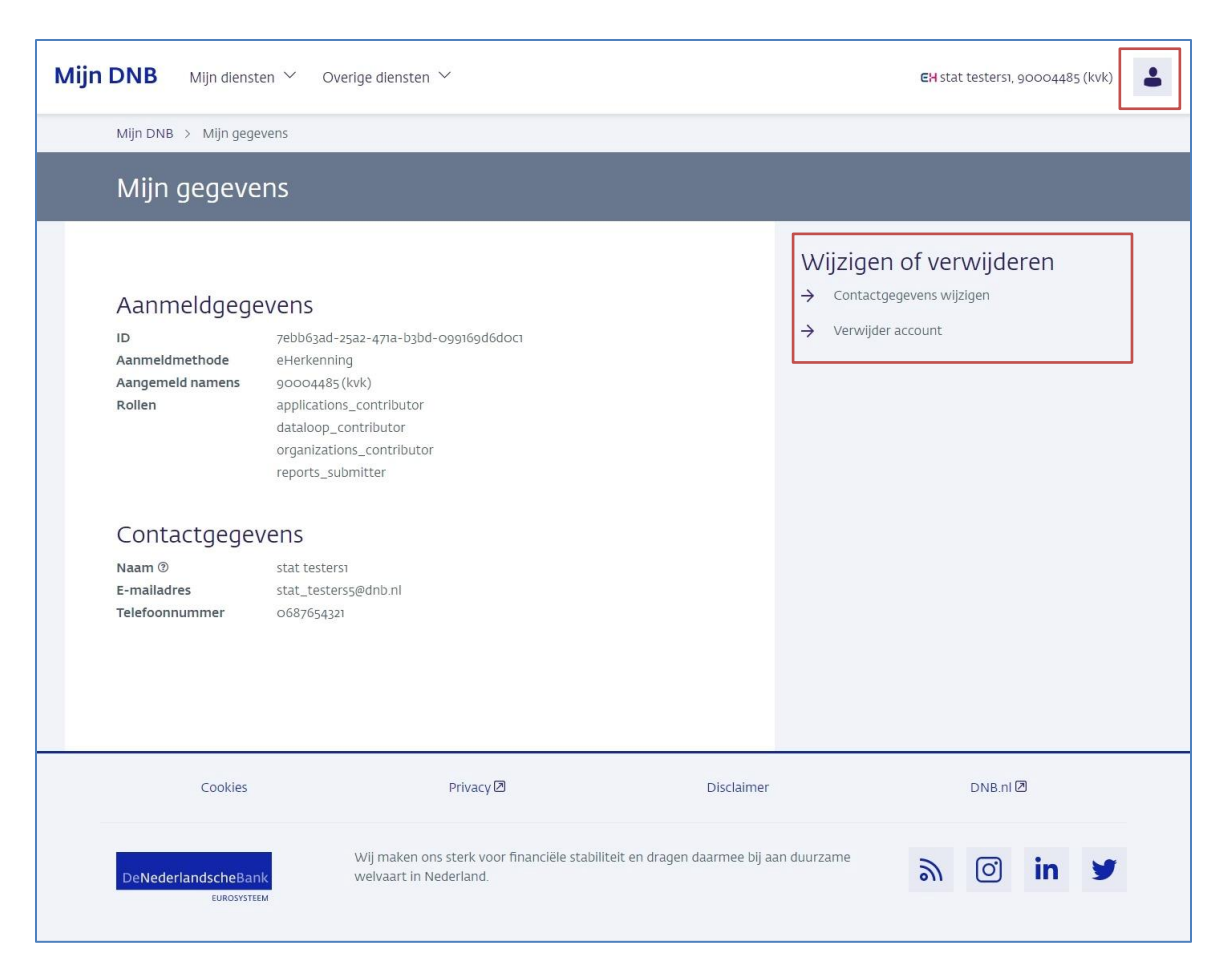

Op deze pagina kunt u ook uw contactgegevens wijzigen of uw account verwijderen.

## <span id="page-7-0"></span>2.3 Wisselen van bedrijf

Naast het profiel icoon rechtsboven vindt u de naam van het account waarmee u bent ingelogd en de naam of het KvK nummer van de partij namens wie u bent ingelogd.

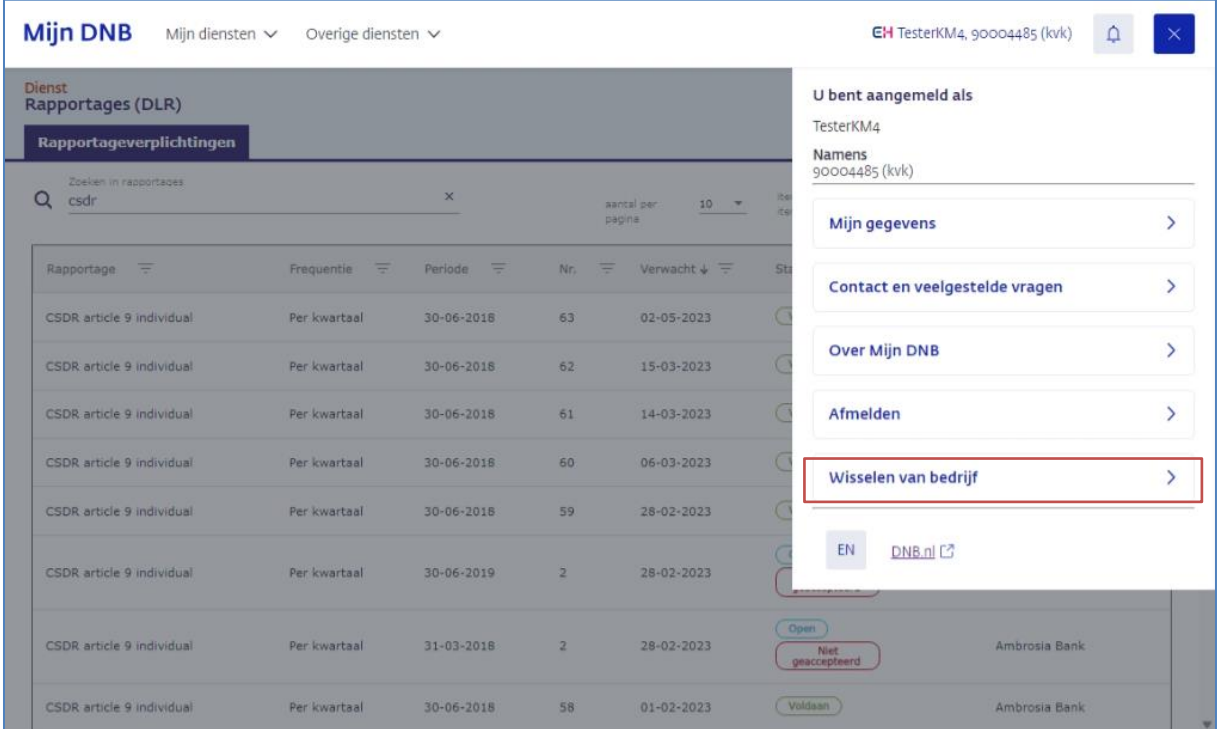

Bent u verantwoordelijk voor het aanleveren van de rapportages namens verschillende partijen, dan kunt in Mijn DNB eenvoudig wisselen van bedrijf. Klik op het profiel icoon rechtsboven en vervolgens op de link Wissel van bedrijf.

U komt dan op de pagina van uw eHerkenninsleverancier, waar u een ander bedrijf kunt kiezen.

## <span id="page-8-0"></span>3 Rapportages aanleveren

Op de pagina 'Rapportageverplichtingen' ziet u welke rapportages DNB van u verwacht (paragraaf 3.1). Bij het aanleveren van een rapportage doorloopt u een aantal stappen (paragraaf 3.2). Na iedere aanlevering ontvangt u een of meer validatierapporten (paragraaf 3.3).

## <span id="page-8-1"></span>3.1 Overzicht rapportageverplichtingen

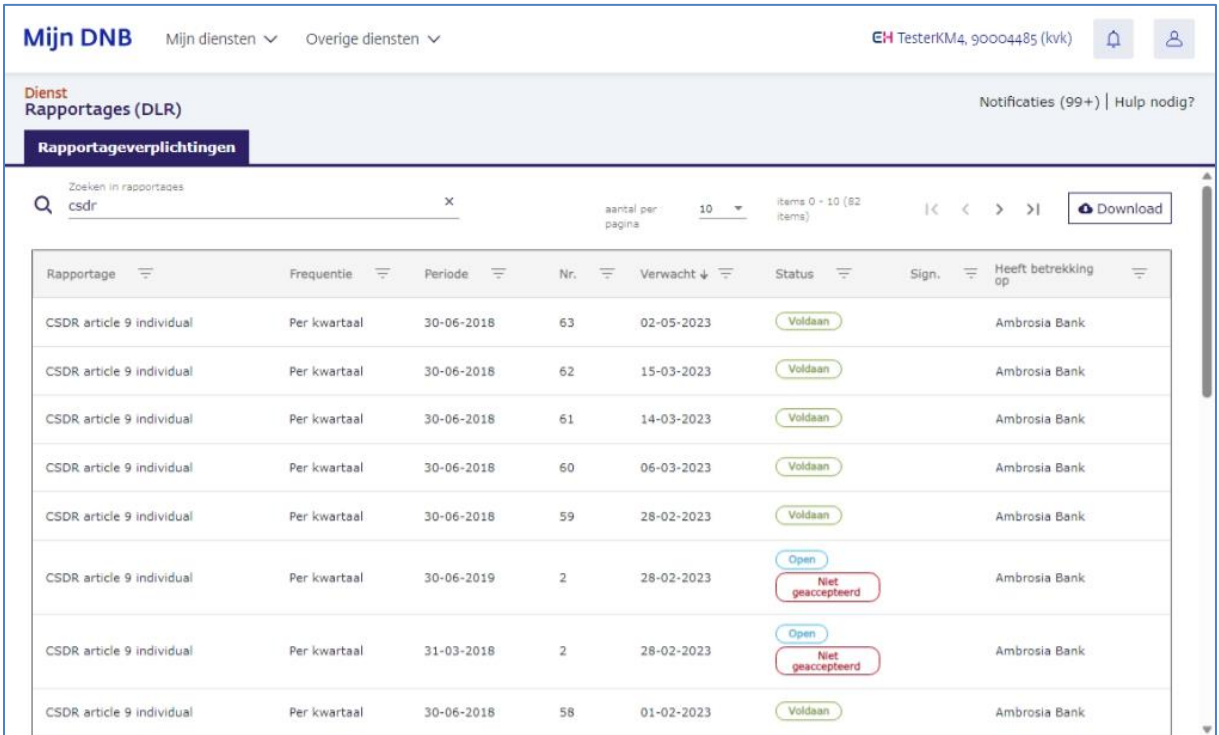

In het overzicht staan alle rapportages die u heeft aangeleverd en die u nog moet aanleveren. De kolommen op dit scherm bevatten de volgende informatie.

**Rapportage**: De naam van de rapportage.

**Frequentie**: De frequentie waarmee deze rapportage aangeleverd moet worden.

**Periode**: De einddatum van de rapportageperiode.

**Nr.**: Dit nummer geeft aan of het een eerste rapportage betreft of een herrapportage. Bij een 2 of hoger is er sprake van een herrapportage.

**Verwacht**: De uiterste datum waarop de rapportage aangeleverd moet worden.

**Status**: Een rapportage kan vijf statussen hebben:

▪ **Open**:

Rapportage nog niet aangemaakt.

▪ **Open, Concept**:

Rapportage is geüpload, maar nog niet aangeleverd.

▪ **Open, In behandeling**:

Rapportage is aangeleverd en DNB voert validatie uit.

▪ **Voldaan**:

Rapportage is aangeleverd en de validatie van DNB heeft geen blokkerende fouten opgeleverd.

**Open, Niet geaccepteerd:** Rapportage is aangeleverd en de validatie van DNB heeft bepaalde blokkerende fouten opgeleverd. Er moet een nieuwe aanlevering worden gedaan. Zie paragraaf 3.3 over het validatierapport.

**Sign.**: Een (!) geeft aan dat er tijdens de validatie signaleringen (waarschuwingen) zijn geconstateerd in de aangeleverde rapportage.

**Heeft betrekking op**: De instantie/rechtspersoon waar de aangeleverde rapportage betrekking op heeft.

#### **Download**

**O** Download

Met de knop Download exporteert u alle rapportageverplichtingen van het afgelopen jaar naar een Excel bestand. Het bestand wordt direct gedownload.

#### **Paginering** aantal per pagina  $\,$  50  $\,$   $\,$   $\sim$ items  $0 - 29$  (29 items)  $1<\cdots<$  $\rightarrow$  $>1$

Het overzicht met rapportageverplichtingen kan over meerdere pagina's zijn verdeeld. Met de pijlen naar links en naar rechts navigeert u door de pagina's. Ook ziet u hier het totale aantal

rapportageverplichtingen en kunt u aangeven hoeveel rapportages per pagina u wilt zien.

#### **Zoeken in het overzicht**  $\mathbf{v}$ Q CSDR bank

Met het vrije zoekveld zoekt u in de hele tabel met de opgegeven waarde. Met het kruisje rechts maakt u het zoekveld weer leeg.

Het is met deze functie niet mogelijk te zoeken op een datum of data met een vast waardenbereik zoals frequentie en status. U kunt hiervoor de kolomfilters gebruiken.

#### **Kolomfilter**

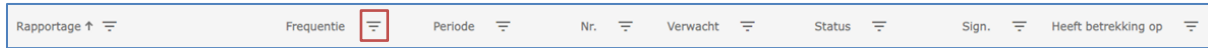

Met de kolomfilters filtert u de tabel op een specifieke waarde in de kolom. Klik hiervoor op het filtericoon achter de kolomnaam. In het getoonde dialoogvenster vult u de zoekcriteria in.

#### **Sorteren**

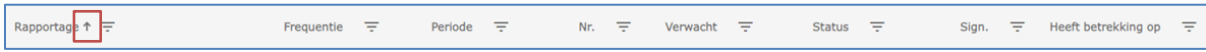

De rapportages zijn standaard aflopend gesorteerd op de datum waarop DNB deze verwacht. U wijzigt de sortering door te klikken op de kolomnaam of het pijl-icoon achter de kolomnaam. U ziet dit pijltje alleen als u met de muis over de kolomnaam navigeert of als u de sortering heeft ingesteld.

### <span id="page-9-0"></span>3.2 Een rapportage aanleveren

Een rapportage aanleveren via de dienst Rapportages verloopt als volgt:

#### **Stap 1: kies een rapportage**

U maakt in het overzicht rapportageverplichtingen een keuze voor de rapportage die u gaat aanleveren.

#### **Stap 2: upload uw rapportagebestand(en)**

U kiest het bestand dat uw organisatie heeft gemaakt om te voldoen aan deze rapportageverplichting en voegt het bestand toe. Het gekozen bestand wordt geüpload naar DNB.

#### **Stap 3: lever uw rapportage aan**

U dient de rapportage in bij DNB.

Als u deze drie stappen heeft doorlopen, is de rapportage aangeleverd bij DNB.

#### **Stap 1: Kies een rapportage**

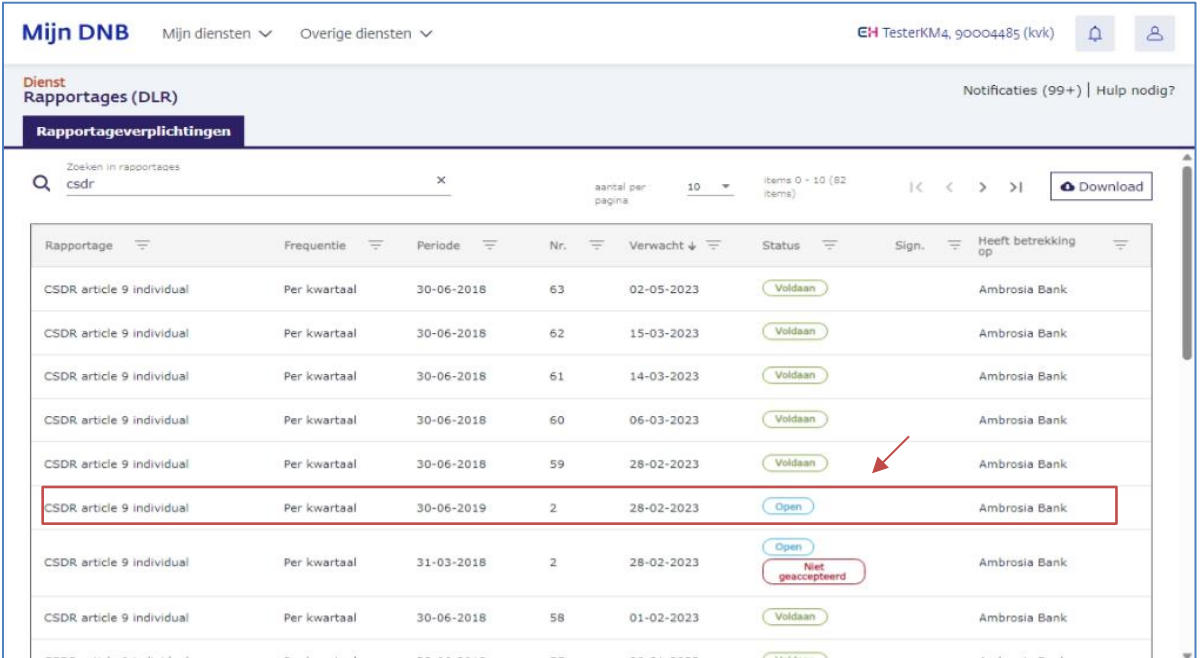

▪ Klik in het overzicht van rapportageverplichtingen op de rapportage die u gaat aanleveren.

De detailgegevens van de rapportageverplichting worden op een nieuwe pagina getoond.

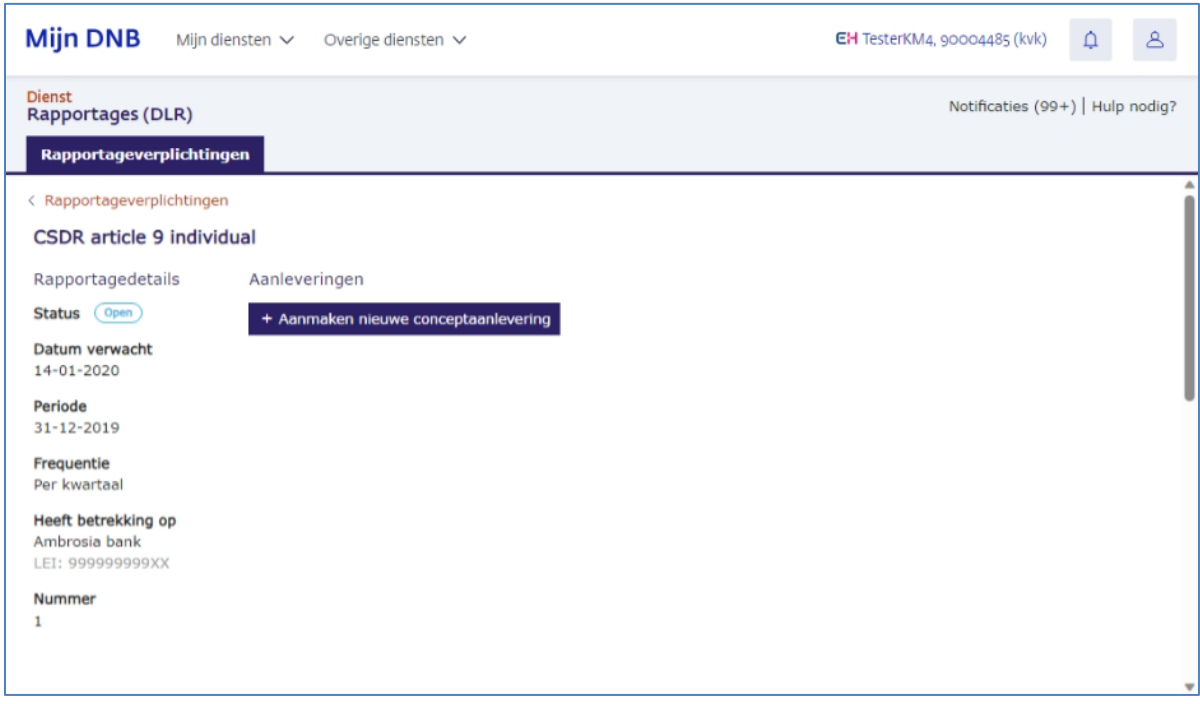

▪ Klik op de knop **Aanmaken nieuwe conceptaanlevering**. De aanlevering heeft nu de status Concept.

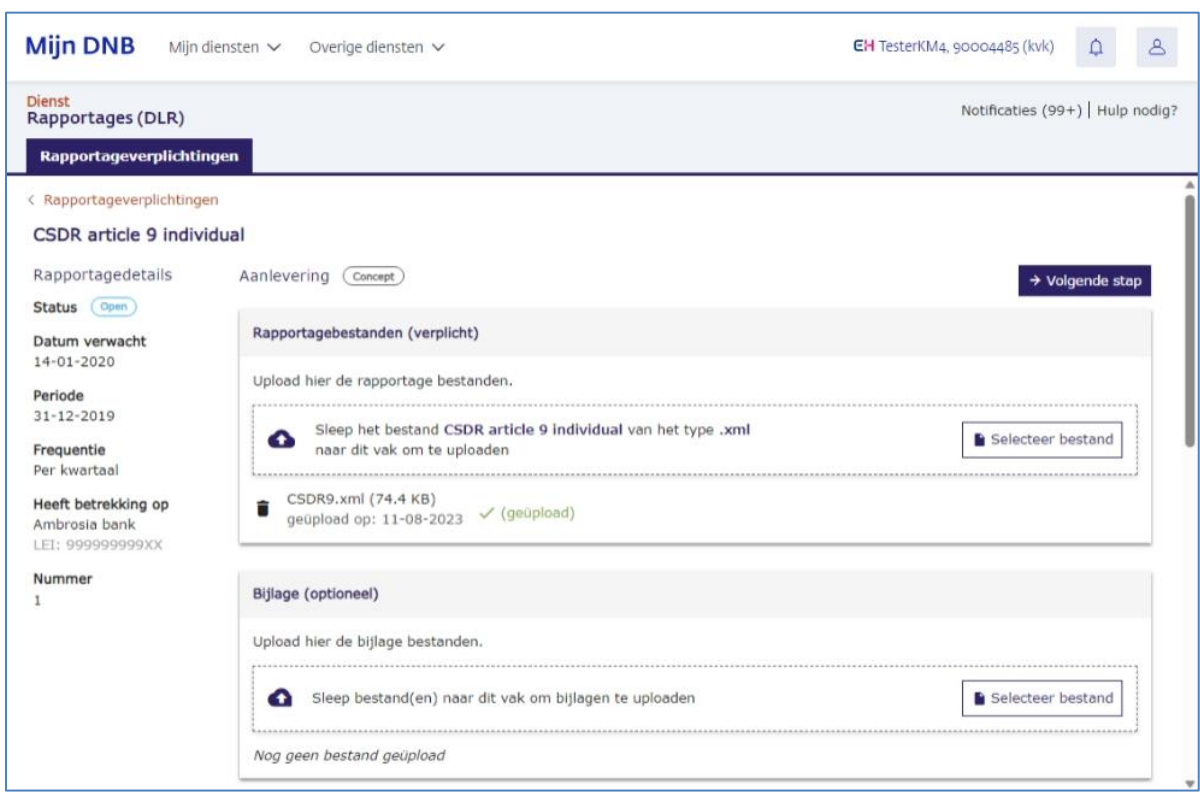

**Stap 2: upload uw rapportagebestand(en)**

In het upload-vak staat de naam van het bestand dat u moet aanleveren. Bij sommige rapportages moet u meerdere bestanden aanleveren. In die gevallen staan er ook meerdere upload-vakken op de pagina.

▪ Klik op de knop **Selecteer bestand** of sleep het bestand dat u wilt aanleveren naar het upload-vak.

De applicatie start direct met het uploaden van uw bestand.

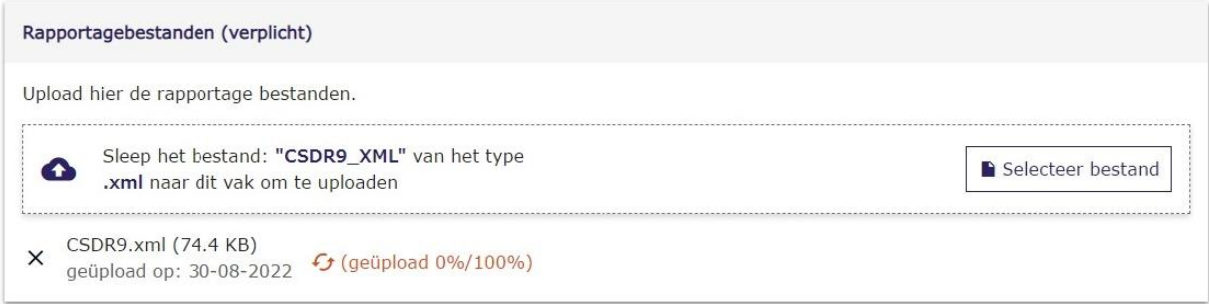

Klik op het kruisje als u het uploaden wilt annuleren.

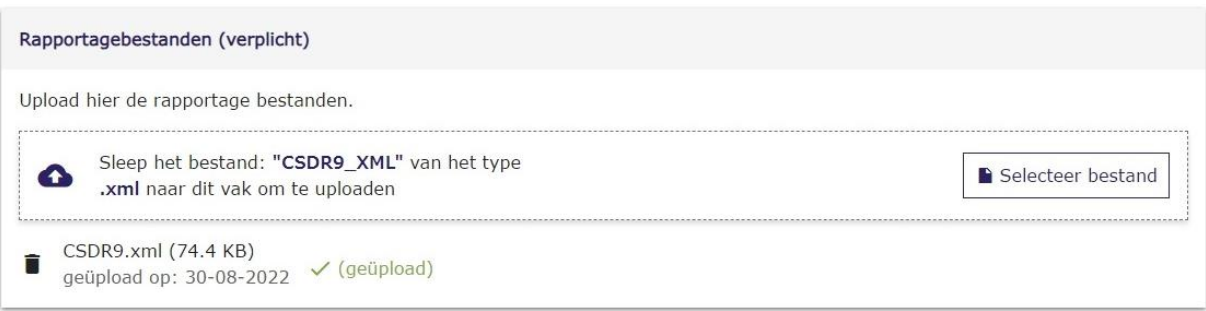

Klik op het prullenbakje als u het geüploade bestand wilt verwijderen.

U kunt ook de conceptaanlevering in zijn geheel verwijderen. Klik hiervoor op de knop **Verwijderen conceptaanlevering**.

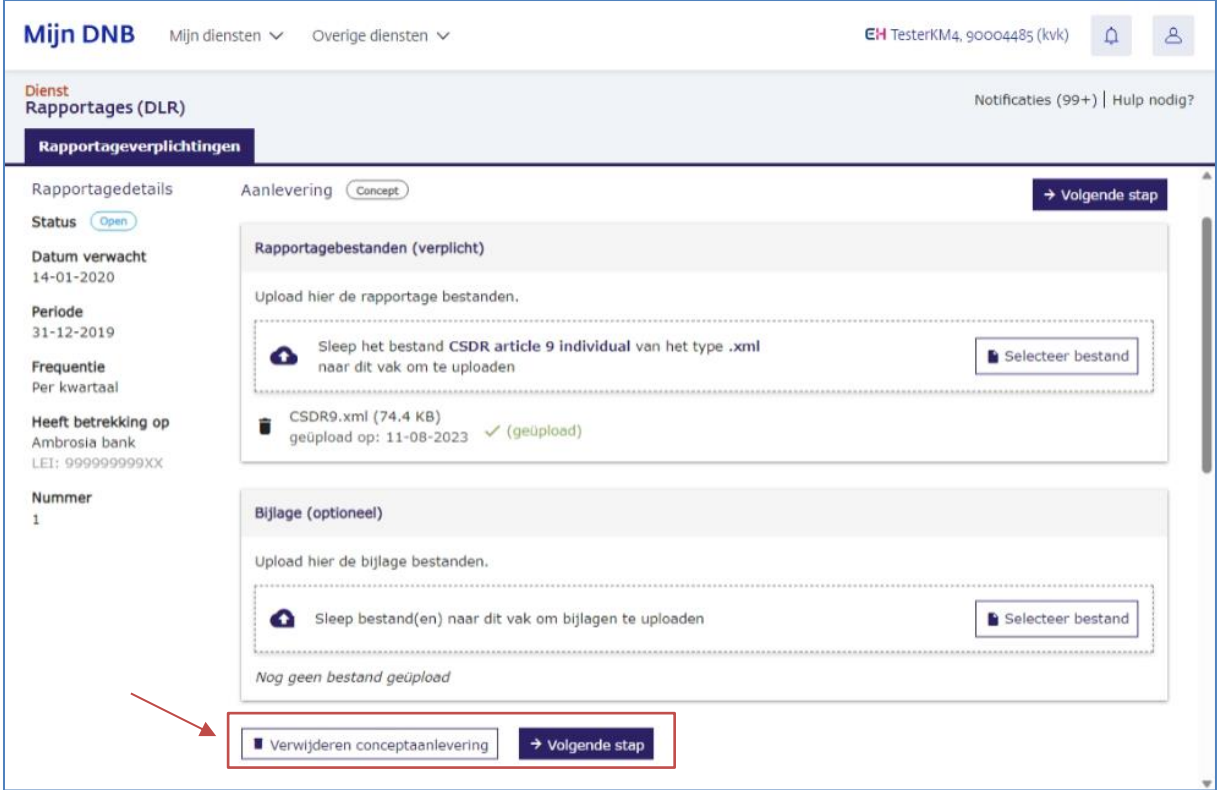

▪ Klik op de knop **Volgende stap** als u alle benodigde bestanden heeft geüpload en door wilt gaan met aanleveren.

#### **Stap 3: lever uw rapportage aan**

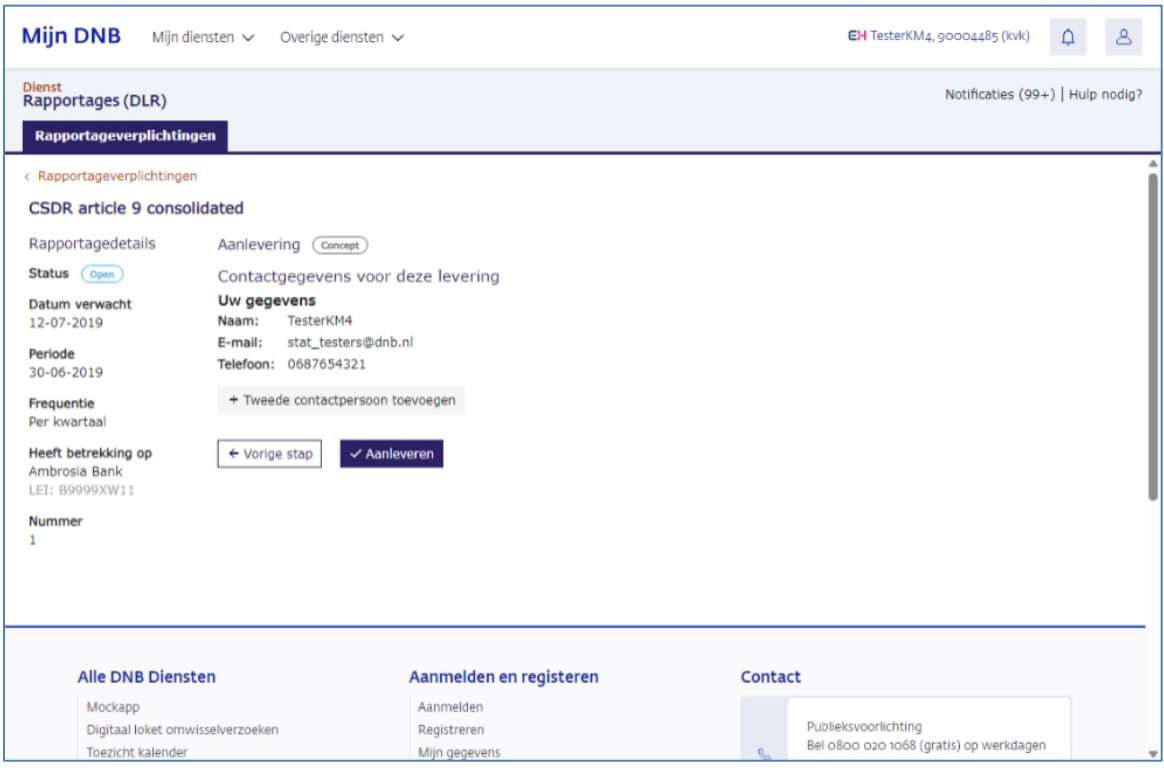

De contactgegevens die bij DNB bekend zijn, worden getoond. U kunt uw gegevens wijzigen op de pagina Mijn gegevens, bereikbaar via het profiel menu (zie hoofdstuk 2.2). Bovendien kunt u ervoor kiezen om specifiek voor deze aanlevering een tweede contactpersoon toe te voegen. Kies voor de tweede contactpersoon bij voorkeur een algemene, niet persoonsgebonden mailbox.

Klik op de knop Tweede contactpersoon toevoegen en voeg de gegevens van de tweede contactpersoon toe.

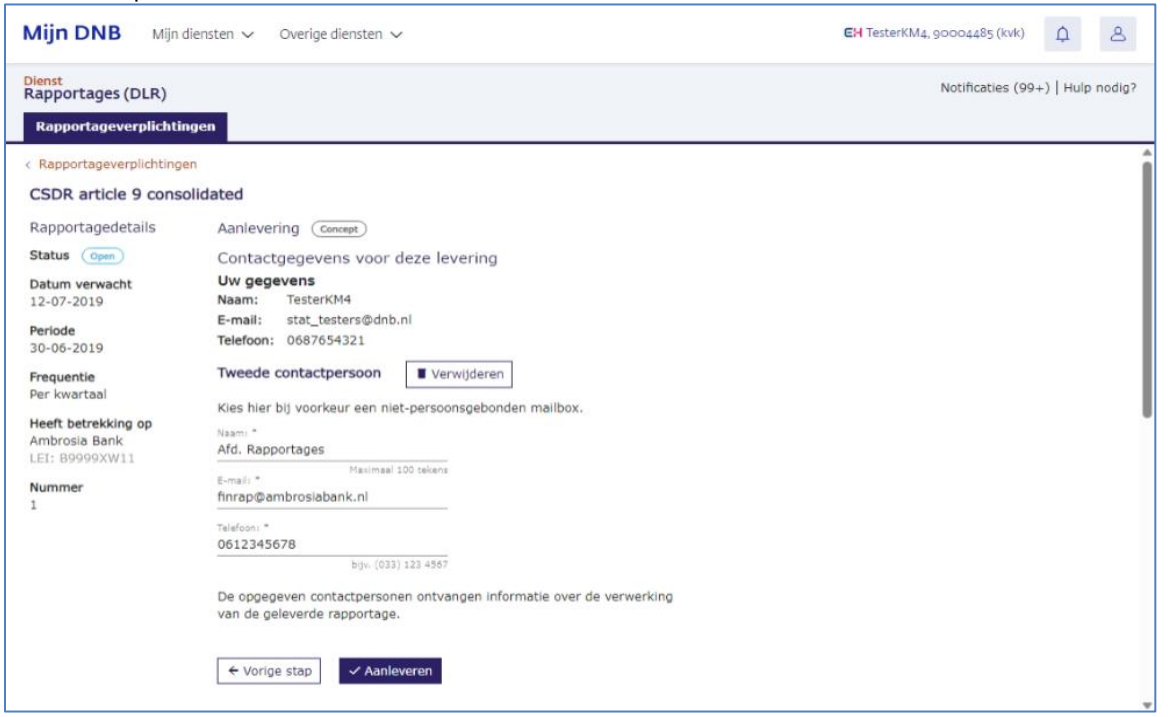

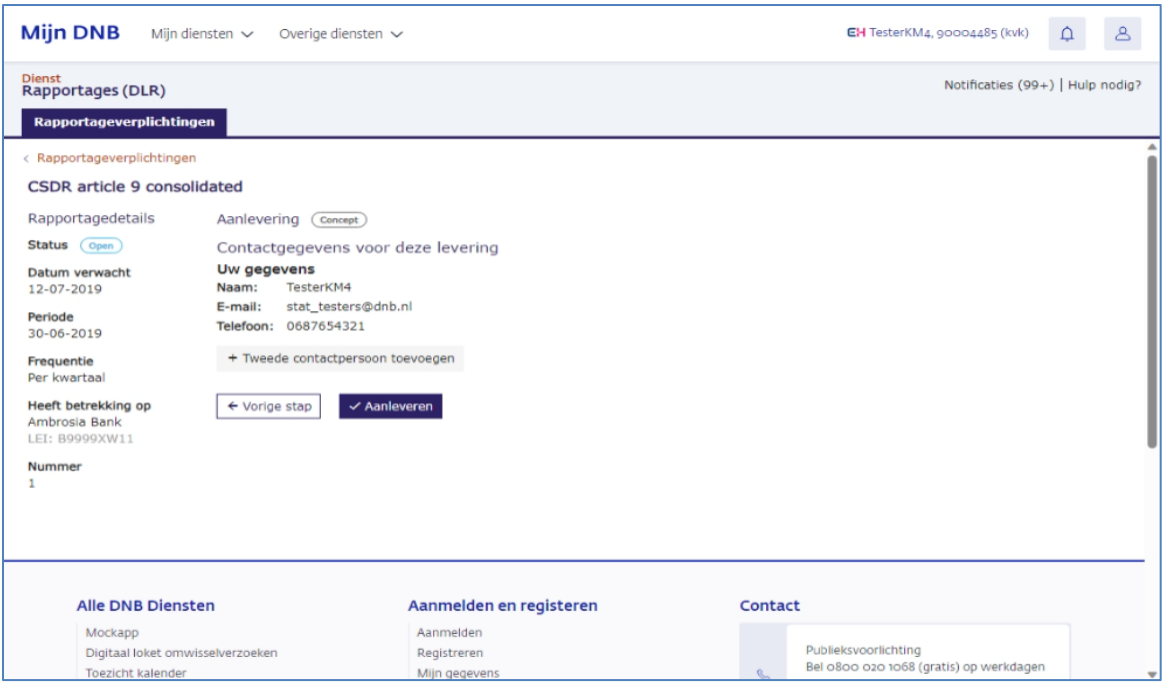

▪ Klik op de knop **Aanleveren** als u akkoord bent.

De rapportage wordt nu naar de DNB verstuurd. U ziet een melding op het scherm dat de aanlevering succesvol is ingediend. U komt weer op de pagina Rapportageverplichtingen. De status van de rapportage is gewijzigd in 'Open, In behandeling'

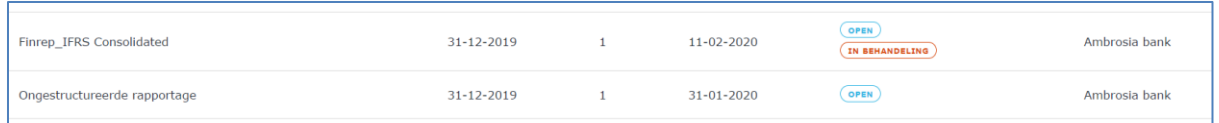

#### **Alternatieve aanlevering in Excel**

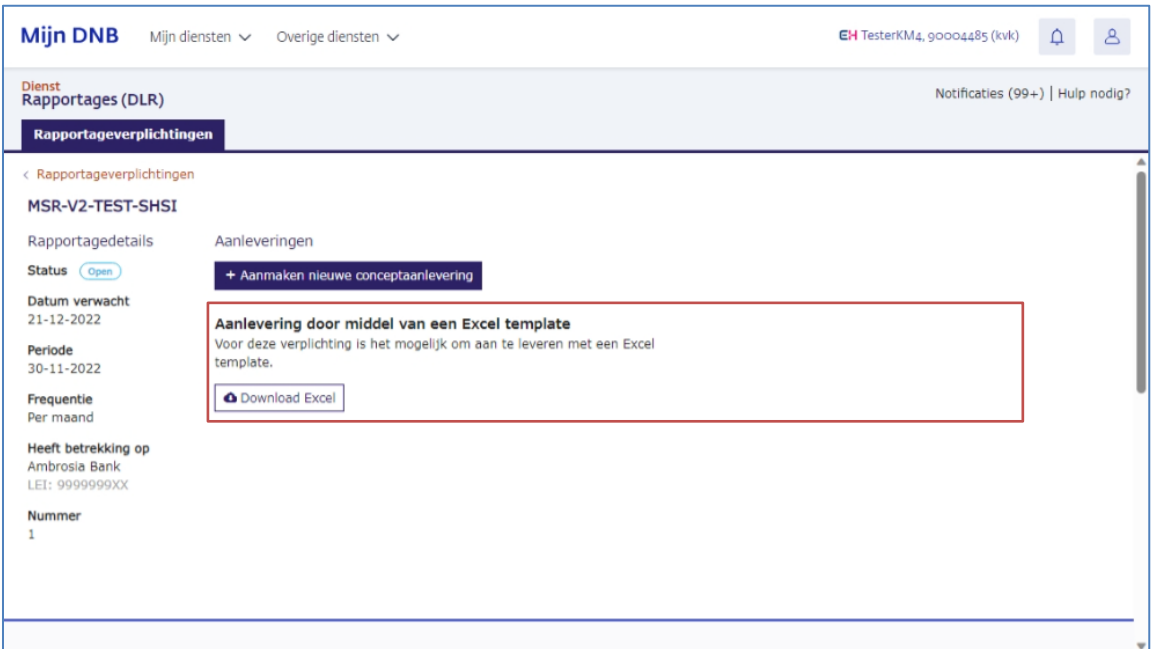

Voor sommige rapportages wordt de mogelijkheid geboden om in Excel aan te leveren als alternatief voor XBRL. U ziet in dat geval op de pagina onder de kop 'Aanlevering door middel van een Excel template' de knop **Download Excel**. U kunt dan het Excel template downloaden, dit invullen en vervolgens insturen. De rapportage wordt dan bij DNB geconverteerd naar XBRL.

## <span id="page-15-0"></span>3.3 Validatierapporten van rapportages beoordelen

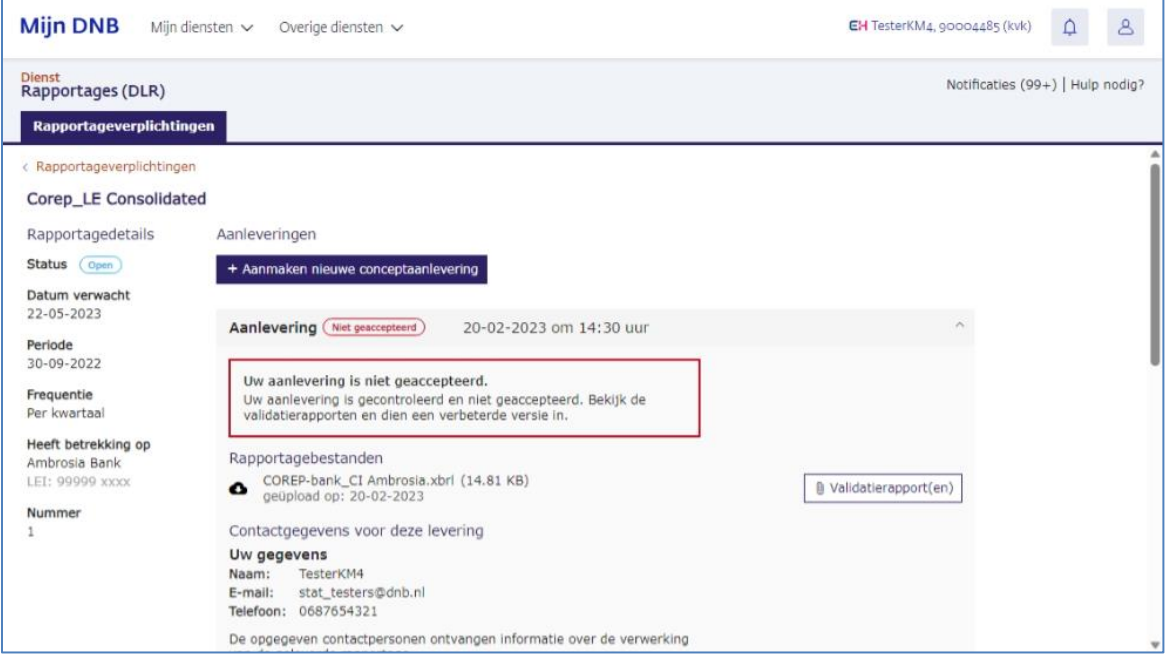

Nadat u een rapportage heeft aangeleverd, ontvangt u altijd een validatierapport. Hierin kunt u zien of er blokkerende fouten zijn gevonden in de door u aangeleverde rapportage.

▪ Klik op de knop **Validatierapport(en)** om de validatierapporten te raadplegen. Alle beschikbare validatierapporten worden gedownload.

Fouten in een niet-geaccepteerde rapportage kunt u direct herstellen en aanleveren, zie paragraaf 3.2. Heeft u correcties op een geaccepteerde rapportage, neem dan contact op met uw relatiebeheerder bij DNB. Zij maken een her-rapportageverplichting voor u aan waarop u de gecorrigeerde rapportage kunt aanleveren.

## <span id="page-15-1"></span>3.4 Certificeren/Accountsverklaringen

Sommige rapportages dienen gecertificeerd te worden. DNB verwacht dan een accountantsverklaring en/of actuarisverklaring bij de rapportage(s). U krijgt hiervoor een aparte verplichting opgelegd. De volgende stappen moeten hierbij doorlopen worden:

#### **Stap 1:**

U stuurt de te certificeren rapportage naar uw accountant/actuaris. Doe dit pas nadat u de rapportage heeft aangeleverd en deze geaccepteerd is door DNB.

*N.B. Bij sommige rapportages wordt de mogelijkheid geboden voor een 'Aanlevering door middel van een Excel template'. U stuurt uw accountant of actuaris in dit geval het XBRL-bestand (geconverteerd vanuit* 

*Excel en gedownload met behulp van de knop Download) en niet het Excel-bestand dat u zelf heeft opgesteld.*

#### **Stap 2:**

De accountant of actuaris stelt vervolgens een elektronische verklaring in XBRL op en ondertekent die verklaring elektronisch. De handtekening is een separaat bestand in XML-formaat. U moet beide bestanden tegelijkertijd uploaden in de applicatie.

In de handtekening zijn hashtotalen opgenomen die verwijzen naar de rapportages die de accountant/actuaris bekeken heeft. DNB controleert of de hashtotalen die de accountant/actuaris berekend heeft overeenkomen met de hashtotalen die DNB berekend heeft over de eerder door u ingestuurde rapportages. Als zo'n hashtotaal niet overeenkomt met bij DNB bekende gegevens, volgt een foutmelding en zal de aanlevering niet geaccepteerd worden.

## <span id="page-17-0"></span>4 Notificaties

### <span id="page-17-1"></span>4.1 Overzicht notificaties

Notificaties zijn berichten die DNB u stuurt met betrekking tot uw verplichtingen. U ontvangt een notificatie als:

- Een validatieresultaat van uw aanlevering beschikbaar is;
- DNB uitstel heeft verleend;
- DNB een herrapportage heeft opgelegd;
- U te laat bent met aanleveren van uw rapportage (alleen bij geselecteerde rapportages).
- Klik op de knop **Notificaties** om het overzicht met notificaties te openen. Het aantal ongelezen notificaties staat tussen haakjes in de knop.

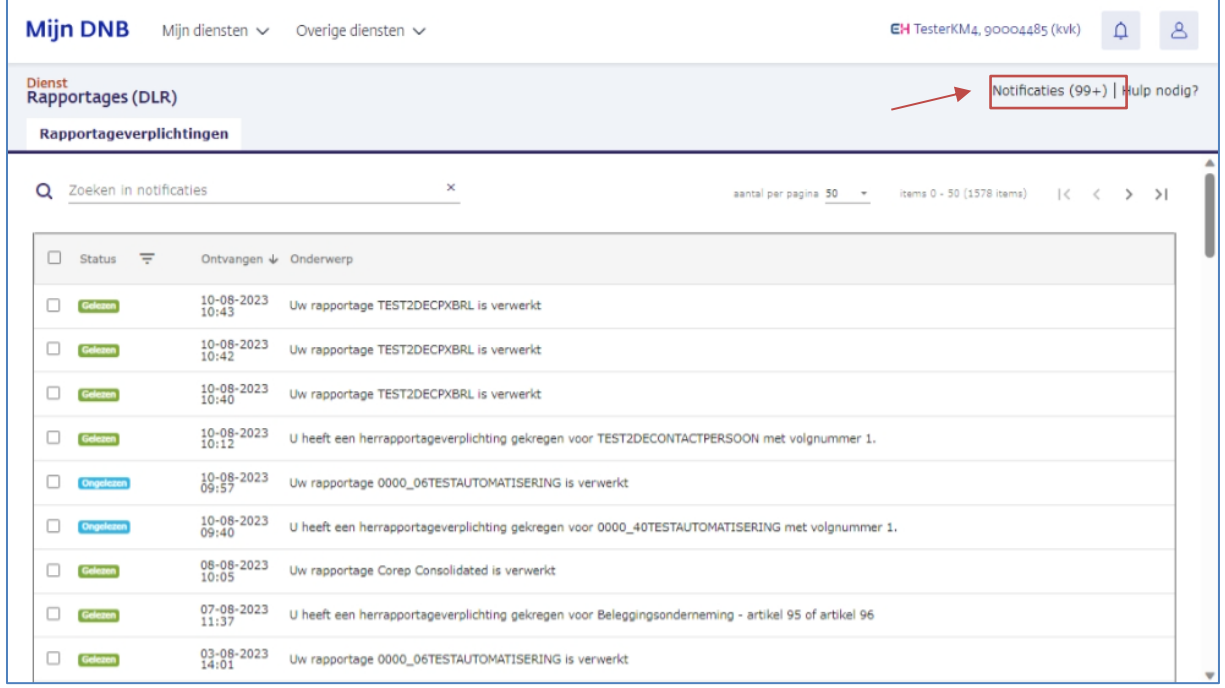

## <span id="page-17-2"></span>4.2 Notificatie zoeken

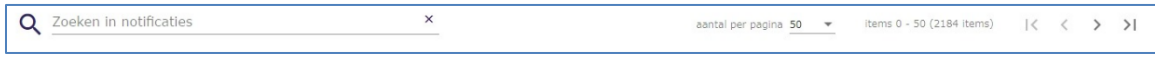

Het notificatie-overzicht kan over meerdere pagina's zijn verdeeld. Met de pijlen naar links en naar rechts navigeert u door de pagina's. Ook ziet u hier het totale aantal notificaties en kunt u aangeven hoeveel notificaties per pagina u wilt zien.

Met het vrije zoekveld zoekt u in het notificaties met de opgegeven waarde. Met het kruisje rechts maakt u het zoekveld weer leeg.

Het is met deze functie niet mogelijk te zoeken op een datum of status. U kunt hiervoor de kolomfilter gebruiken.

#### **Filter op status**

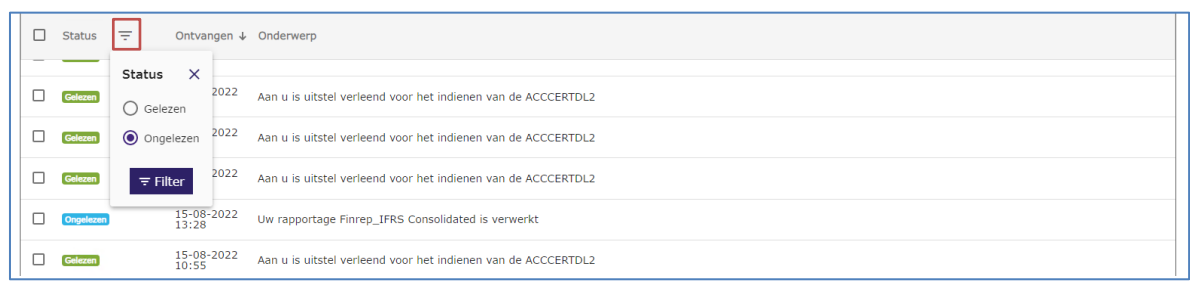

Met de kolomfilters filtert u de tabel op een specifieke waarde in de kolom. Het kan handig zijn om alleen de notificaties te zien die u nog niet had gelezen.

▪ Klik op het sorteer icoon achter de kolomnaam **Status** en selecteer de optie **Ongelezen**.

#### **Sorteren**

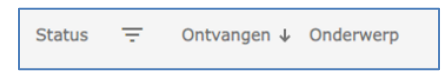

De notificaties zijn standaard aflopend gesorteerd op de ontvangstdatum. U wijzigt de volgorde van de notificaties door te klikken op de kolomnaam of het pijl-icoon achter de kolomnaam. U ziet dit pijltje alleen als u met de muis over de kolomnaam navigeert of als u de sortering heeft ingesteld.

### <span id="page-18-0"></span>4.3 Notificatie openen

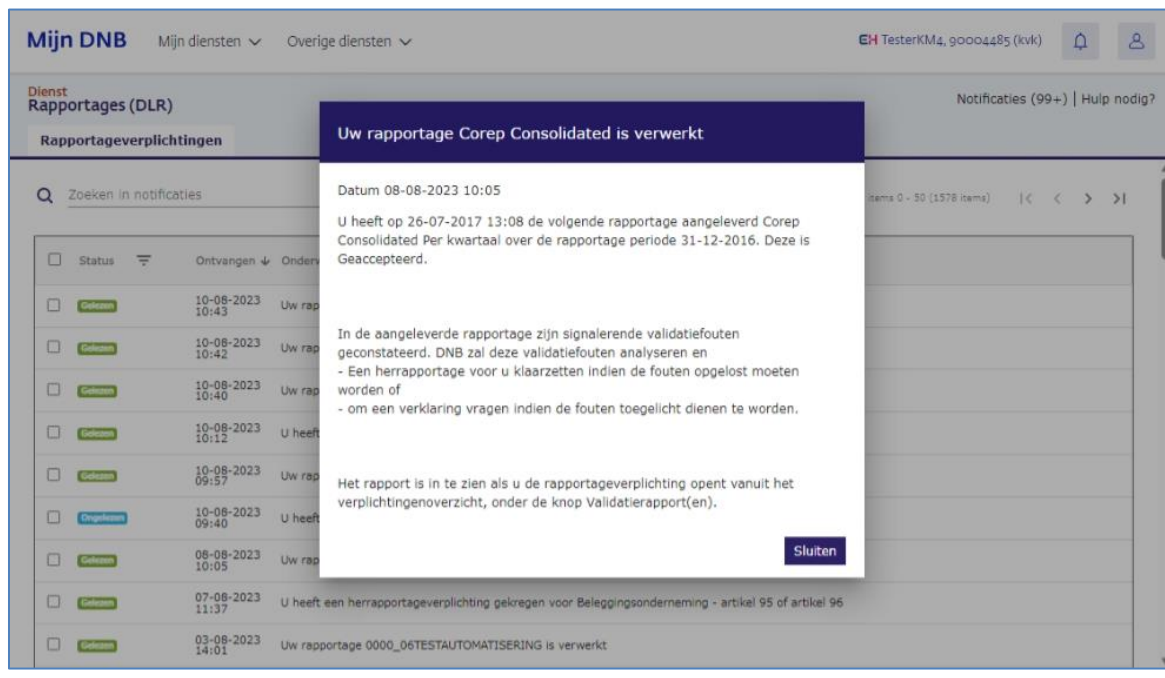

▪ Klik in het notificatie-overzicht op de regel van de te openen notificatie

De inhoud van de notificatie wordt in een dialoogvenster getoond. Na het sluiten van het dialoogvenster krijgt de notificatie de status **Gelezen.**